# SmartUse

# SmartUse Web Portal: Document Management

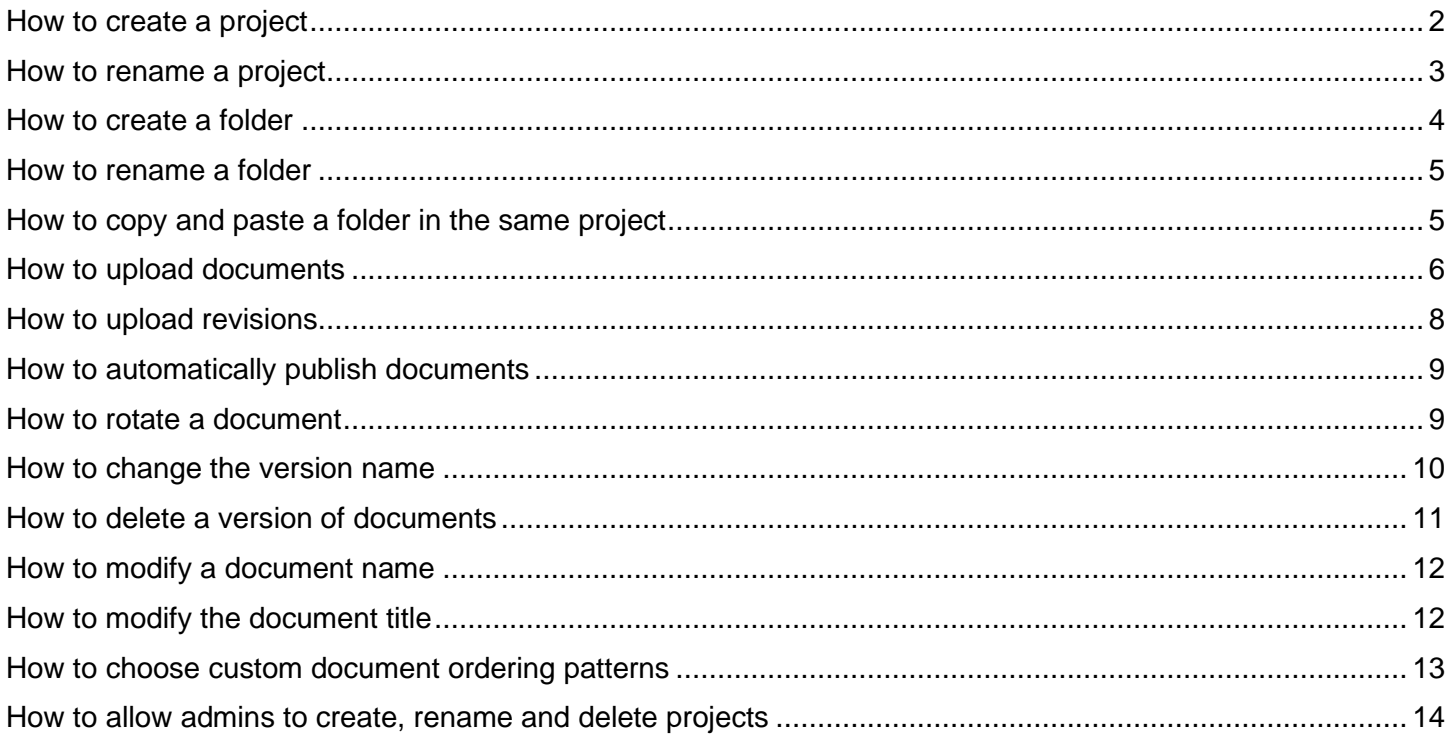

# <span id="page-1-0"></span>How to create a project 1. Access SmartUse [Web Portal](https://portal.smartuse.com/) 2. Click on the **O** located in the upper right corner of the page. 3. Enter the name of the project. You can select to copy the folder structure from an existing project from the drop-down menu or leave it empty to create a new folder structure. You will also have the option to select the storage location for your project, a location will be selected by default but can be changed if needed. Next, click "Create project" at the bottom of the window.  $\overline{\mathbf{x}}$ **Create Project** PROJECT NAME --- Empty project --- $\overline{\mathbf{v}}$ COPY FOLDER STRUCTURE FROM PROJECT... Canada CHOOSE DATA LOCATION.. 4. You will then see your available projects displayed

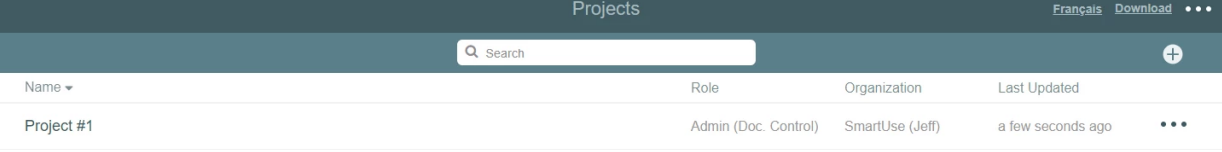

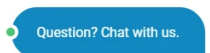

<span id="page-2-0"></span>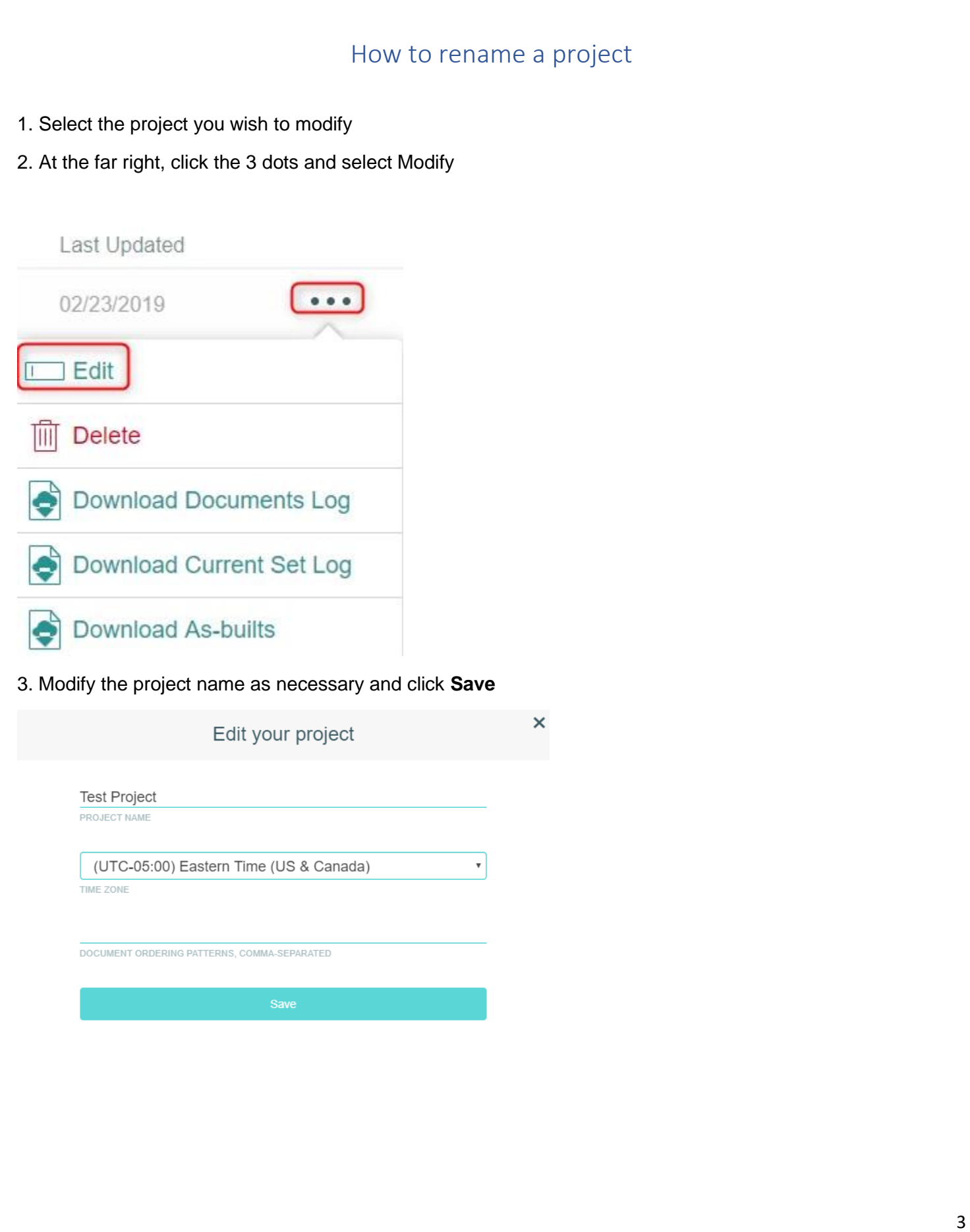

#### How to create a folder

- <span id="page-3-0"></span>1. Click on the project where you wish to create the folder in
- 2. Click on the folder creation button located in the upper right corner of the page

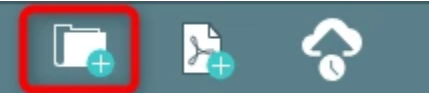

 $\begin{array}{ccc}\n\bigcap & \text{Folder #1} \\
\bigcirc & \text{document}\n\end{array}$ 

3. Enter the name of the folder and click "Create folder" on the following window. You will then see you new folder available displayed

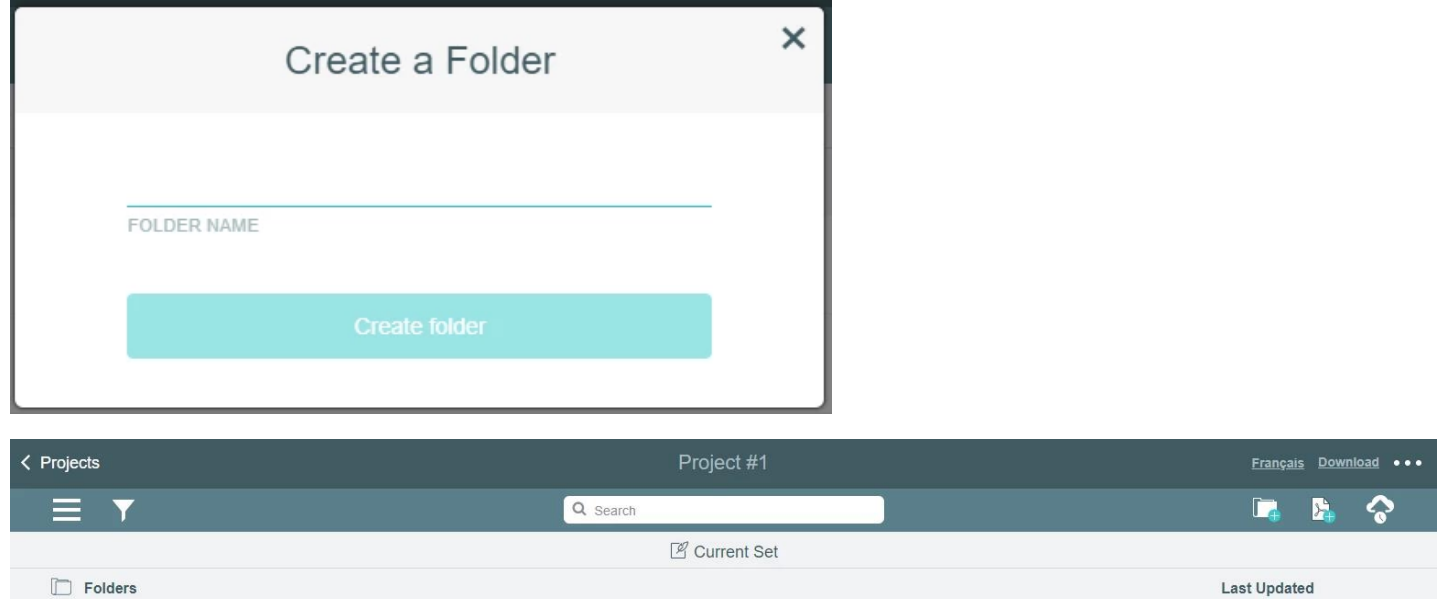

4. Repeat steps 2 to 3 to create as many folders as required. You can repeat those steps within a folder to create new sub-folders.

a few seconds ago

 $\begin{array}{cc} \bullet & \bullet & \bullet \end{array}$ 

## How to rename a folder

- <span id="page-4-0"></span>1. Select the project and then folder you wish to rename
- 2. At the far right, click the 3 dots and select Rename

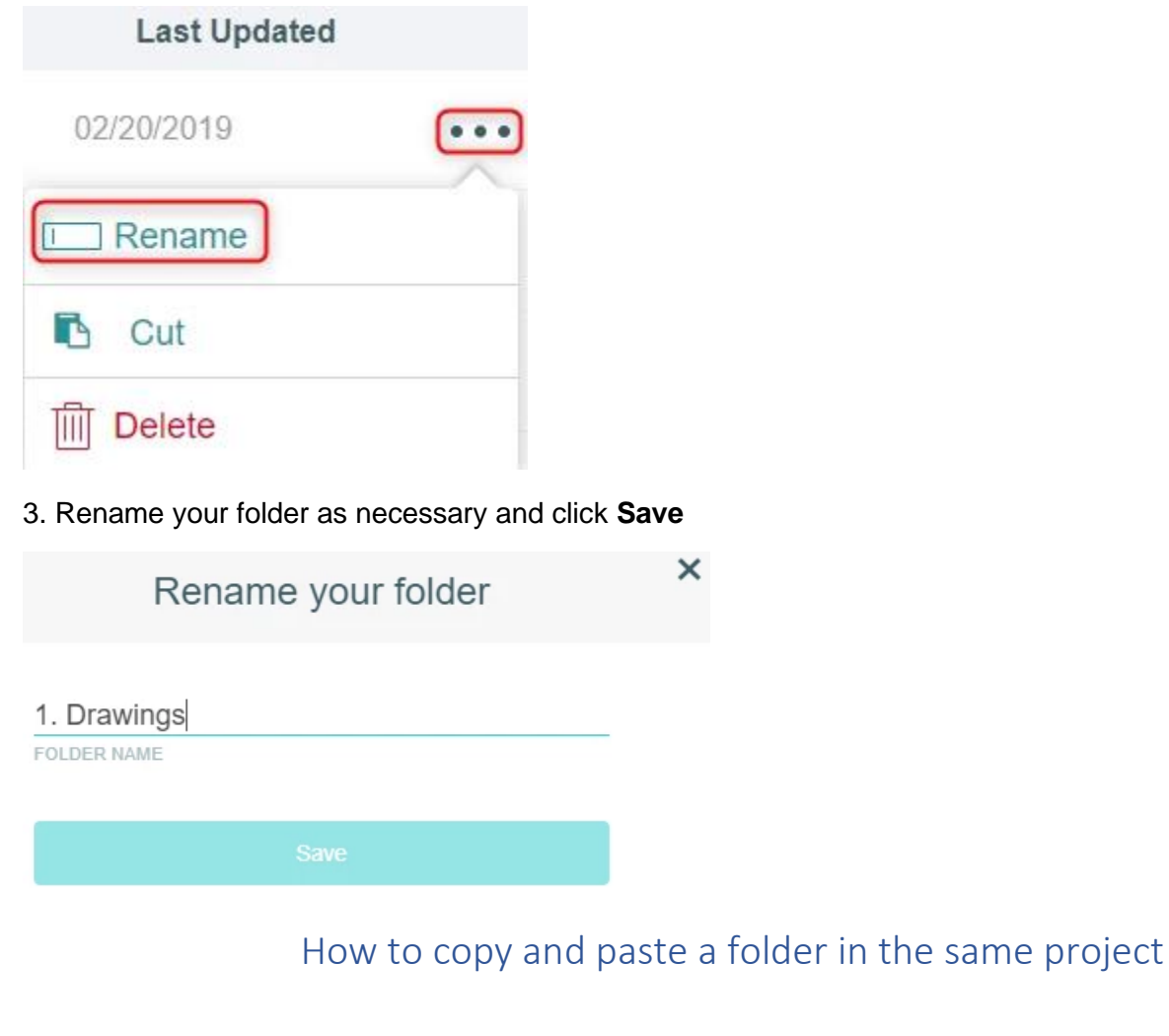

<span id="page-4-1"></span>1. Right-click on the folder to cut and do the same to paste it in the desired location of the same project.

 $\times$ 

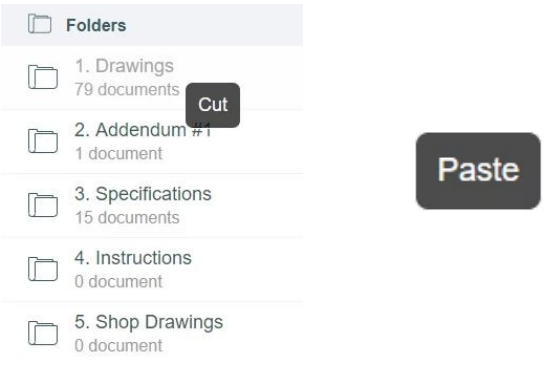

## How to upload documents

<span id="page-5-0"></span>1. Once you're connected and into the right project and/or folder, you simply have to click in the middle logo located in the upper right corner

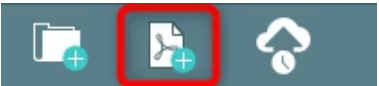

2. You will then have the option to upload drawings or documents, once all your documents have been dragged and dropped, click Next

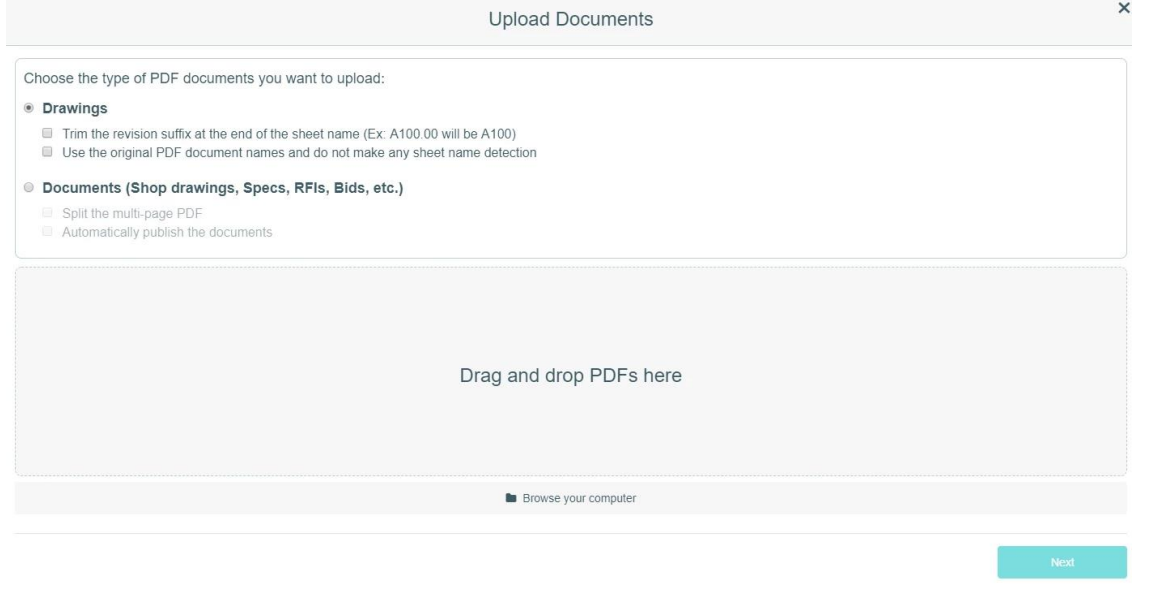

#### 3. Enter the version information

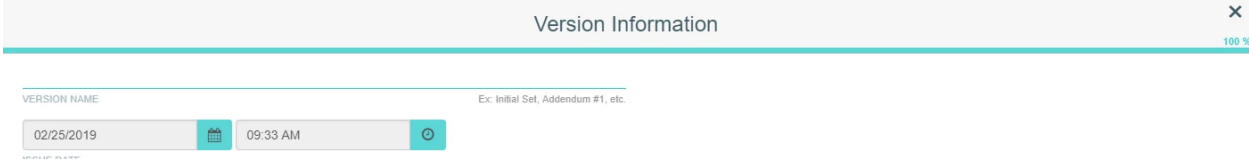

#### 4. Enter revision information, as well as a description or any tags if necessary

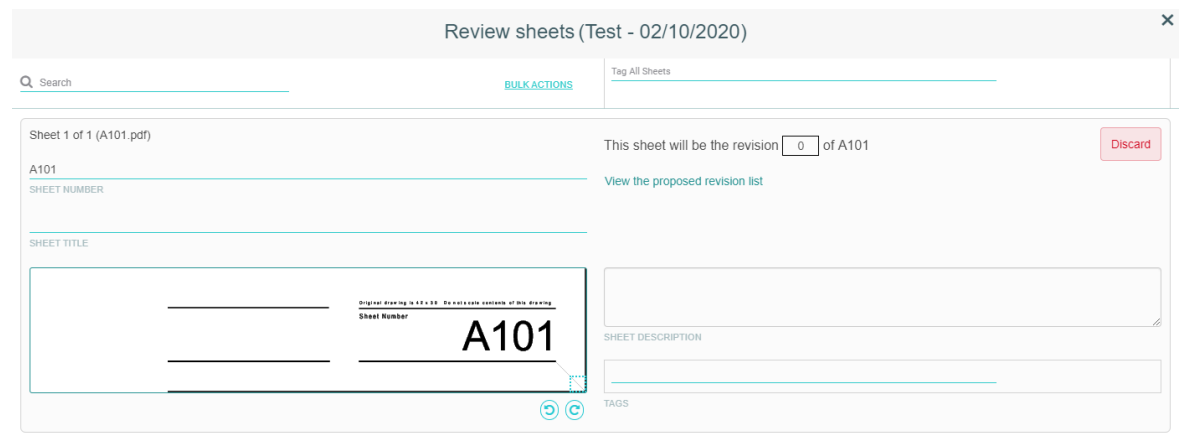

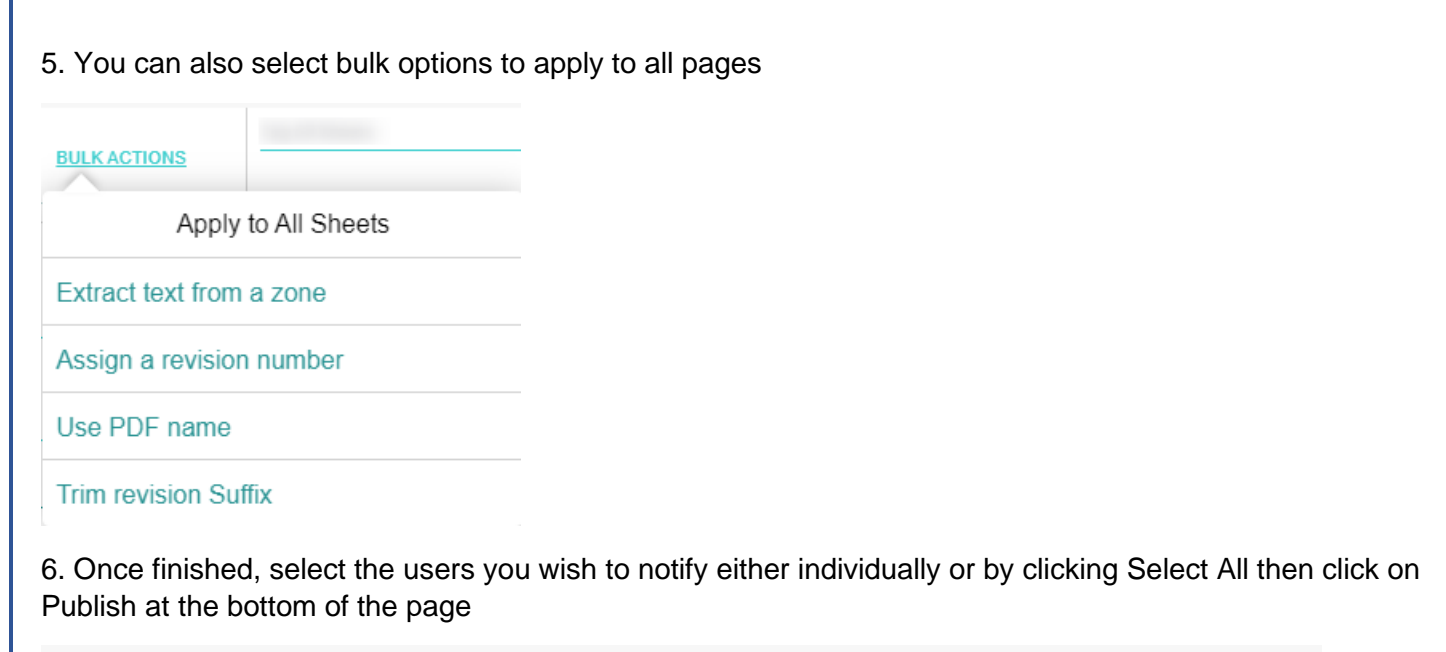

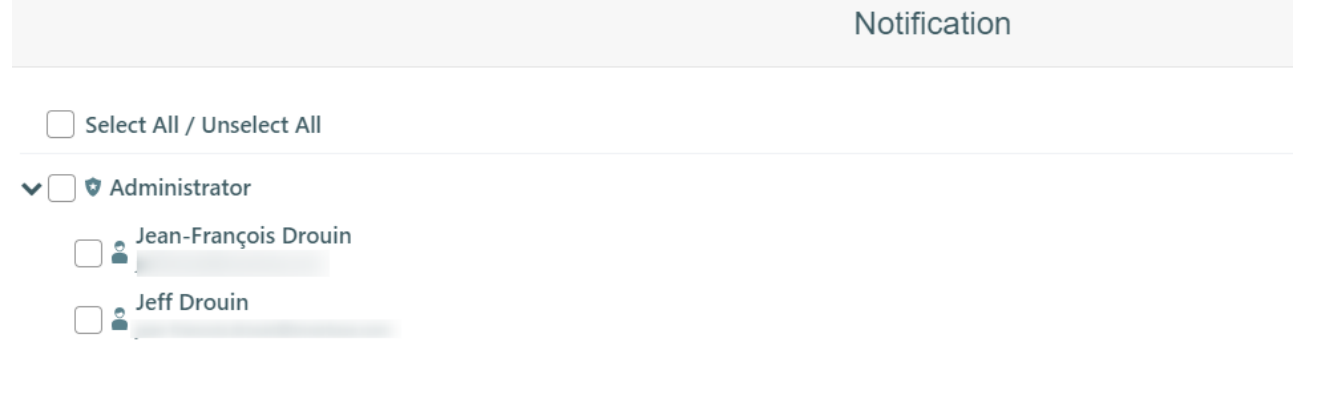

#### How to upload revisions

<span id="page-7-0"></span>1. Access the project and click to upload your documents in the correct folder

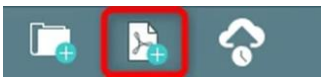

2. You will then have the option to upload drawings or documents, once all your documents have been dragged and dropped, click Next

3. If you must use the same version to upload your revised documents, it is recommended to either change the date or the time by one minute. This will ensure that **a new version will be created,** and the old version won't be overridden

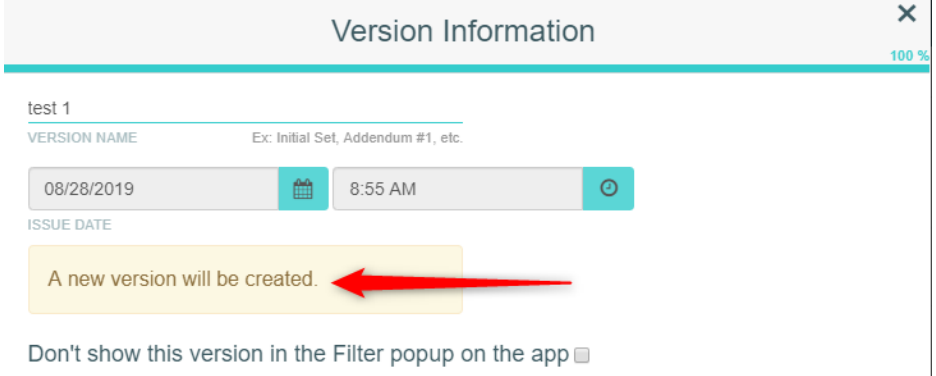

**If the same version is used and none of the date or time information is modified, you will see the message in green that this will reuse the existing version information therefore overwriting the current version**

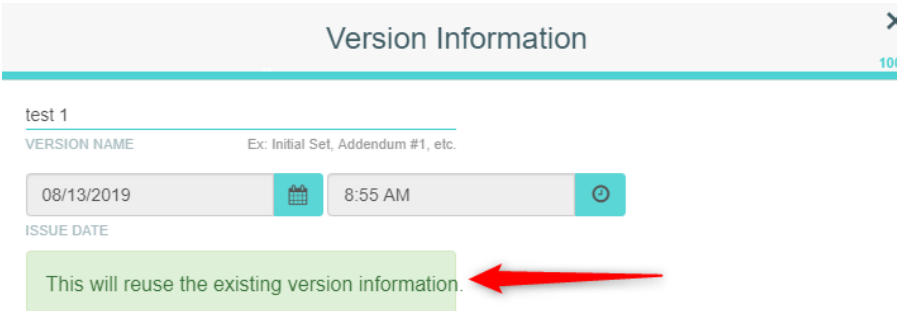

4. Once the version information is correct, in the next screen you will be able to use the batch options to detect your sheet titles and numbers as well as ensure that the revision number is correct. **Revisions are automatically incremented based on the previous revision number, if you need to modify the revision number you may do so at this step.**

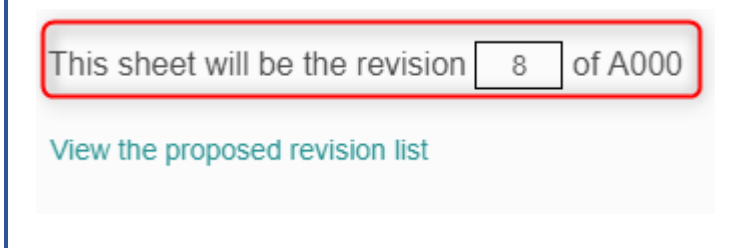

#### How to automatically publish documents

<span id="page-8-0"></span>1. Click to upload documents

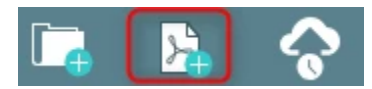

2. Select documents and click to check Automatically Publish Documents

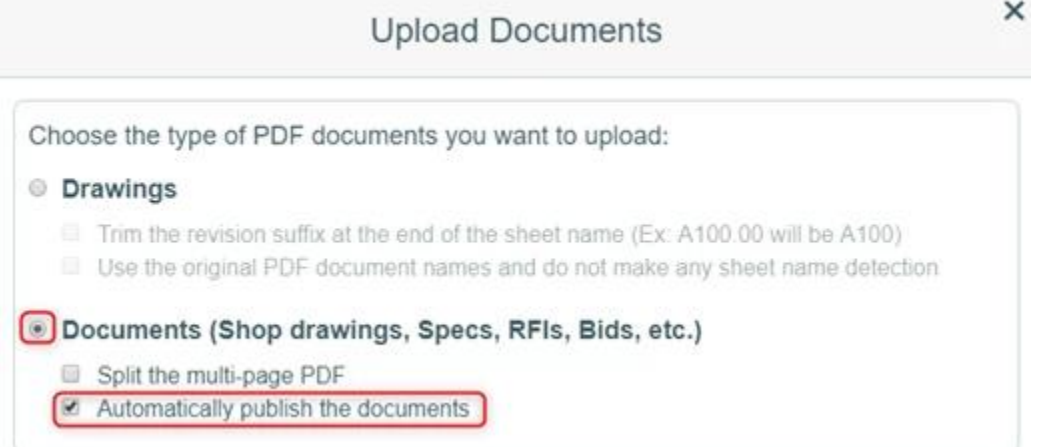

3. The PDF name of the document will be used as the sheet title and you will be notified by email as soon as they are published

#### How to rotate a document

<span id="page-8-1"></span>1. From your desired project, click on the document you wish to rotate and use the arrows

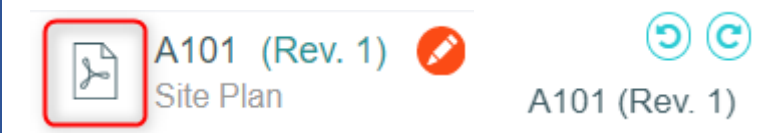

# How to change the version name

<span id="page-9-0"></span>1. Within the desired project, click on the filter and select Versions

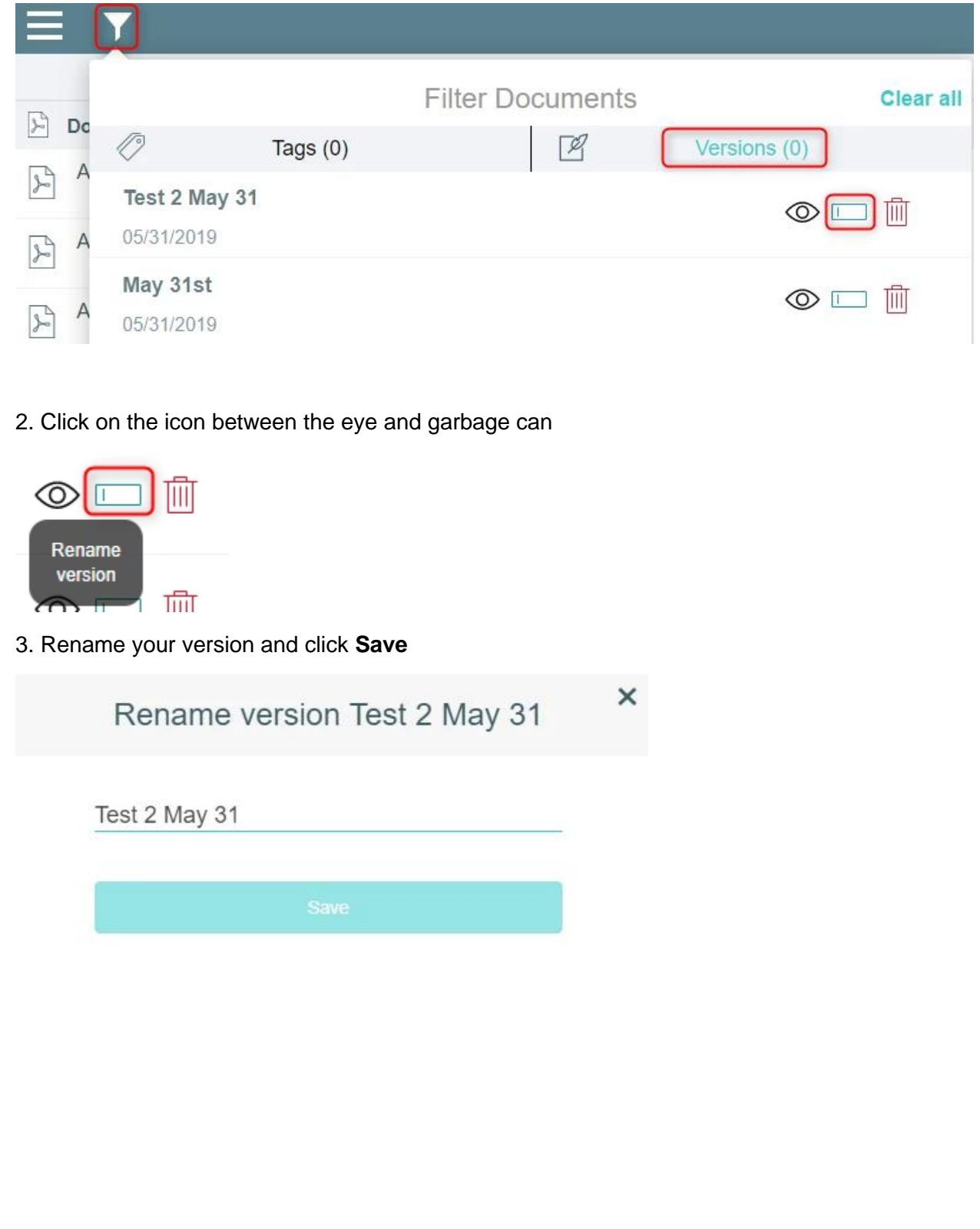

#### How to delete a version of documents

- <span id="page-10-0"></span>1. Click on the project that you want to delete a version on
- 2. Click on the filter icon

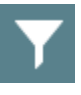

3. Click on the garbage can beside the version that you wish to delete

Addendum #1

2019-02-05

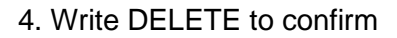

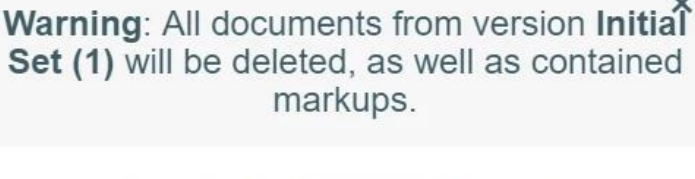

To confirm the PERMANENT deletion, please type 'DELETE' in the textbox below and then confirm by pressing the Delete button.

DELETE

Delete

5. Click on the delete button

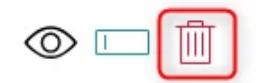

# How to modify a document name

- <span id="page-11-0"></span>1. Select the project and then document you wish to rename
- 2. At the far right, click the 3 dots and select Rename

<span id="page-11-1"></span>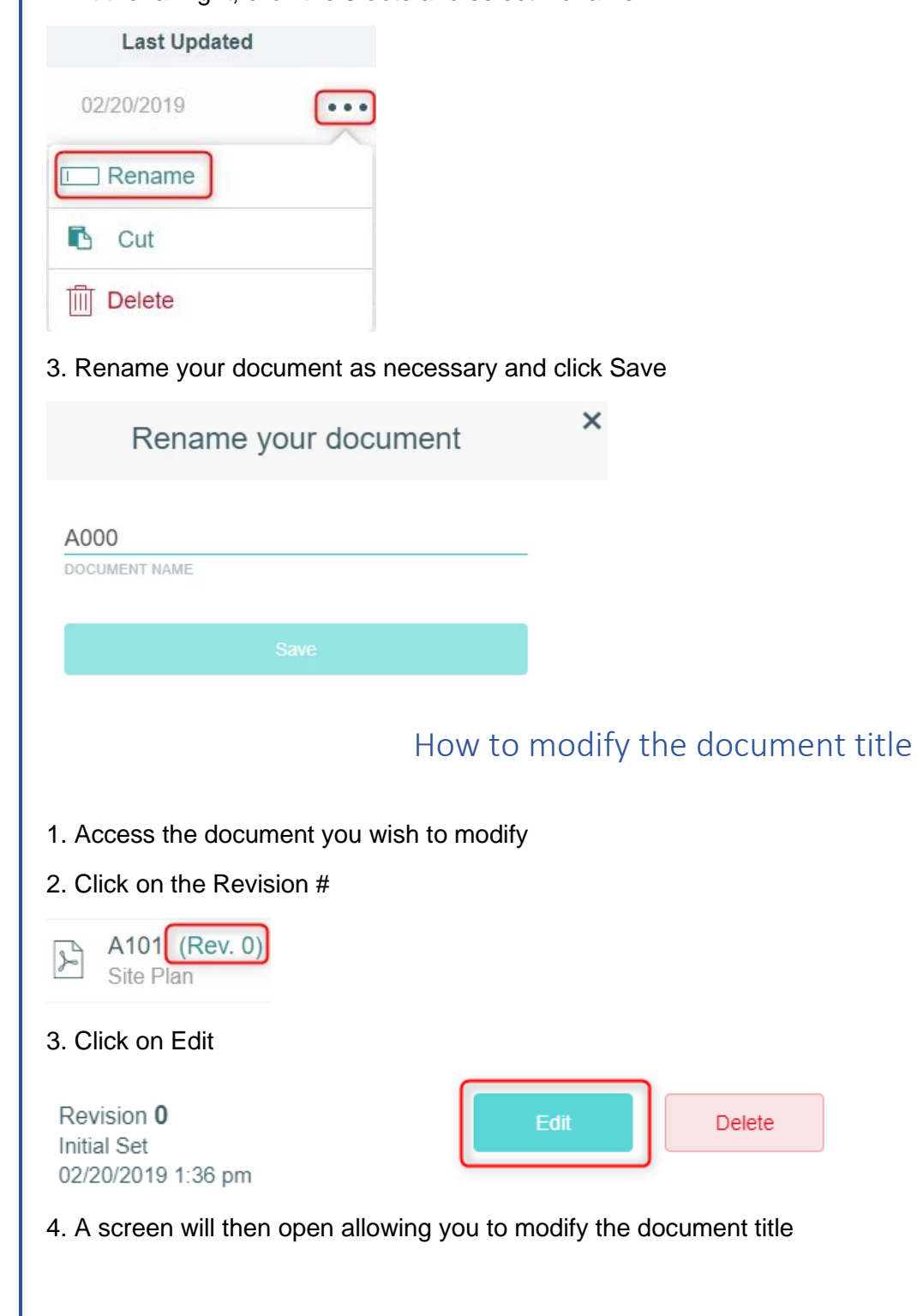

<span id="page-12-0"></span>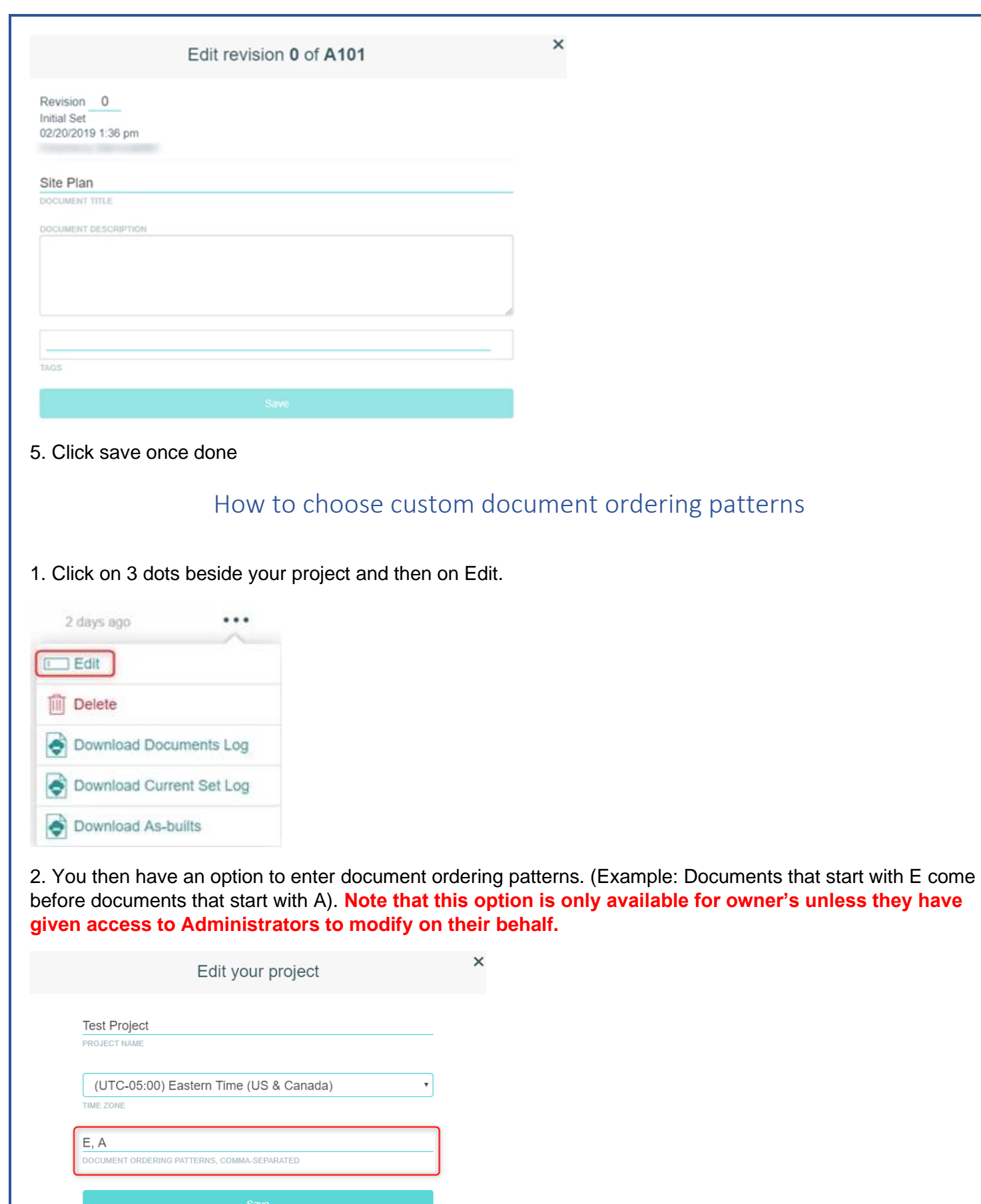

# How to allow admins to create, rename and delete projects

<span id="page-13-0"></span>1. From the web portal click on the 3 dots menu

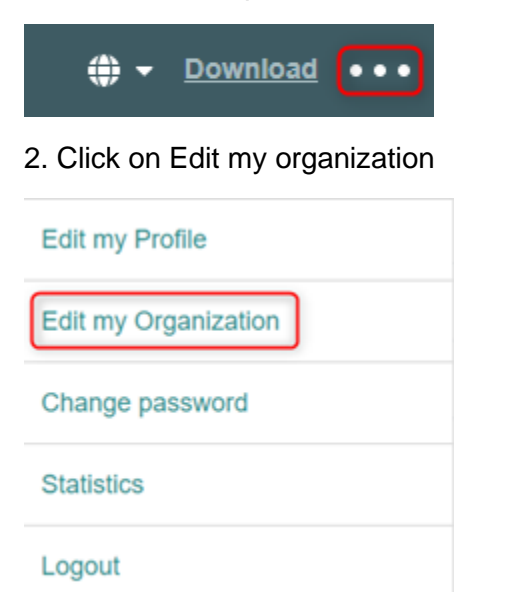

3. Check the box beside Allow my admins to create, rename and delete projects on my behalf and click on **Confirm**

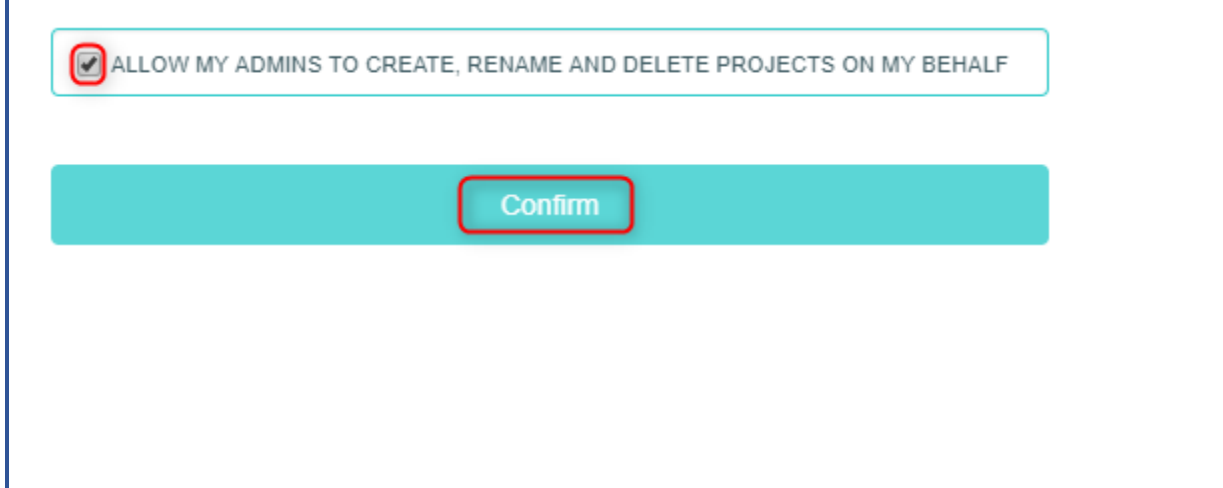